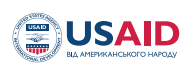

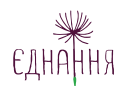

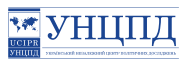

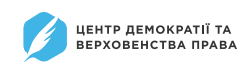

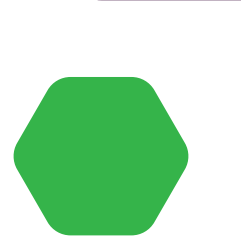

## **ДОПОМОГИ**

## **АВТОМАТИЗОВАНОЮ СИСТЕМОЮ РЕЄСТРАЦІЇ ГУМАНІТАРНОЇ**

## **ЯК КОРИСТУВАТИСЬ**

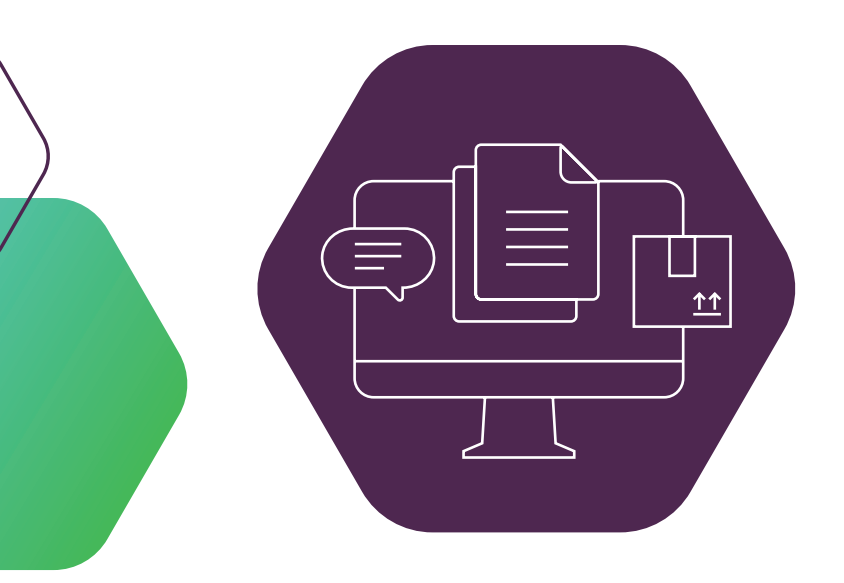

# **АВТОРИЗАЦІЯ ОТРИМУВАЧА В АВТОМАТИЗОВАНІЙ СИСТЕМІ РЕЄСТРАЦІЇ ГУМАНІТАРНОЇ ДОПОМОГИ**

**Перейдіть в автоматизовану систему реєстрації гуманітарної допомоги за посиланням www.good.gov.ua**

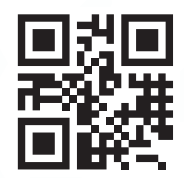

Реєстрація гуманітарної допомогі

#### Автоматизована система реєстрації гуманітарної допомоги

Автоматизована система реєстрації гуманітарної допомоги призначена для забезпечення прозорого обліку отримувачів гуманітарної допомоги та вантажів.

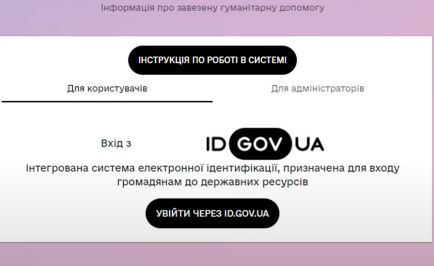

Авторизація відбувається через посилання інтегрованої системи електронної ідентифікації www.id.gov.ua за допомогою кнопки **«УВІЙТИ ЧЕРЕЗ ID.GOV.UA»**

**УВІЙТИ ЧЕРЕЗ ID.GOV.UA**

**1**

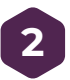

Оберіть тип носія, з якого буде підвантажуватися ключ юридичної особи – **Кваліфікований електронний підпис** (далі – КЕП).

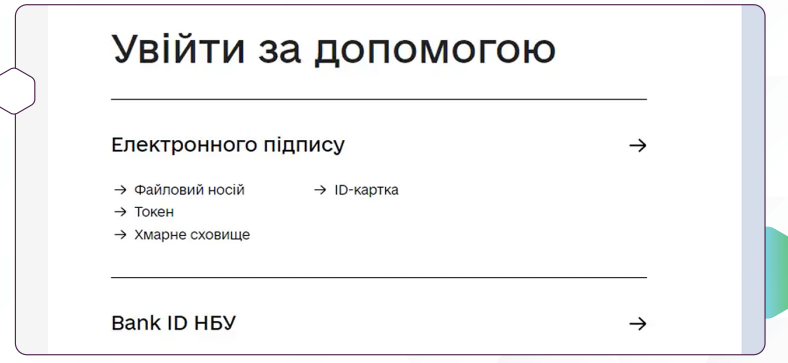

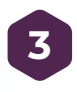

Перейдіть за посиланням щоб обрати файл з ключем юридичної особи. Для цього натисніть на виділений текст «Оберіть його на своєму носієві».

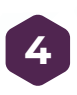

Оберіть файловий менеджер. В ньому вкажіть повний шлях до КЕП. Коли файл з ключем завантажено, введіть пароль доступу до КЕП та натисніть «Продовжити».

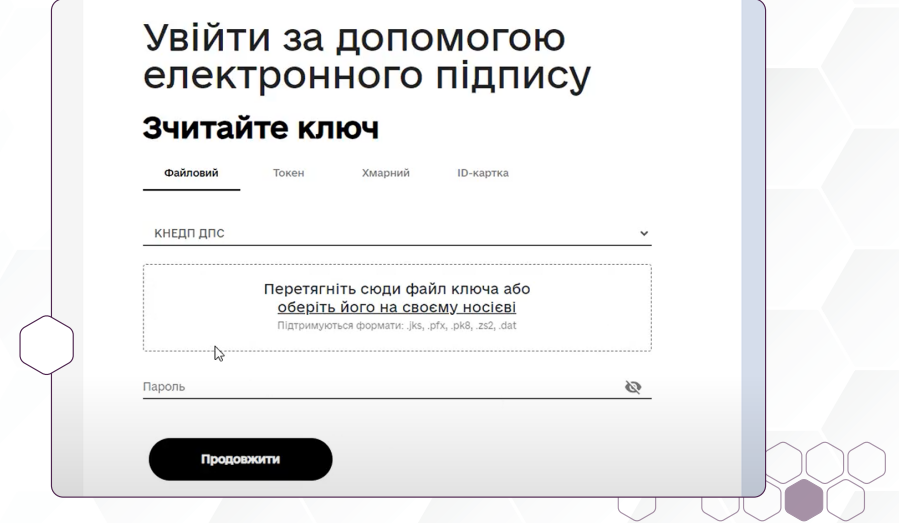

Підтвердіть, що ви є юридичною особою або уповноваженим представником, натиснувши кнопку **«так»**.

#### Ви здійснили вхід як юридична особа.

Підтвердіть, що ви є керівником або уповноваженим представником юридичної особи.

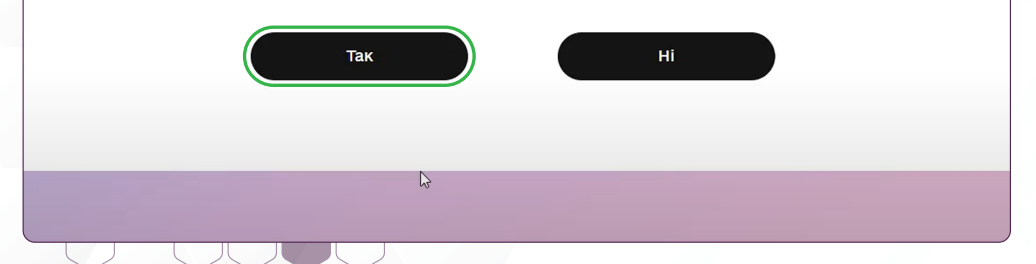

#### **ВИ АВТОРИЗОВАНІ В АВТОМАТИЗОВАНІЙ СИСТЕМІ РЕЄСТРАЦІЇ ГУМАНІТАРНОЇ ДОПОМОГИ 6**

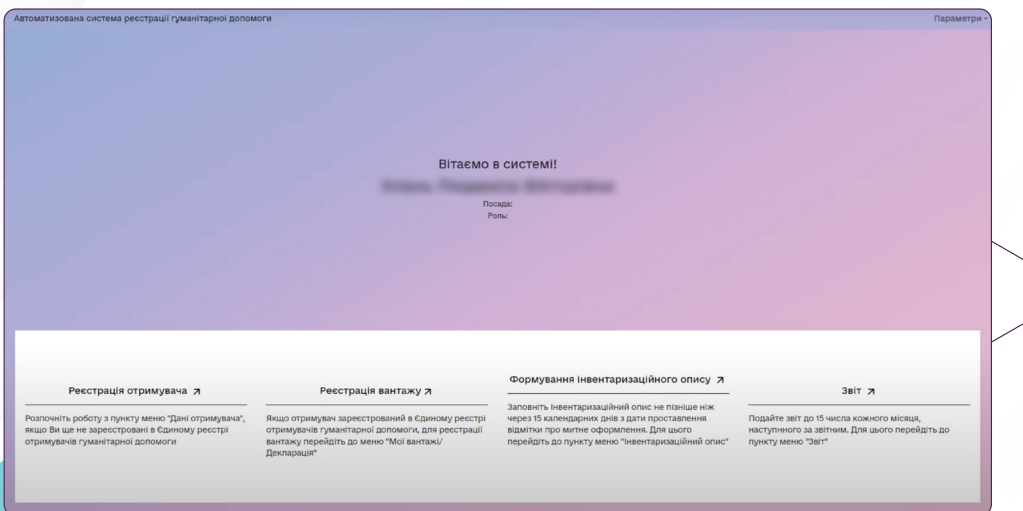

# **ПОРЯДОК РЕЄСТРАЦІЇ У ЄДИНОМУ РЕЄСТРІ ОТРИМУВАЧІВ ГУМАНІТАРНОЇ ДОПОМОГИ**

**1**

**Після авторизації потрібно зареєструватись в Автоматизованій системі реєстрації гуманітарної допомоги.** 

Для цього оберіть на екрані «Реєстрація отримувача».

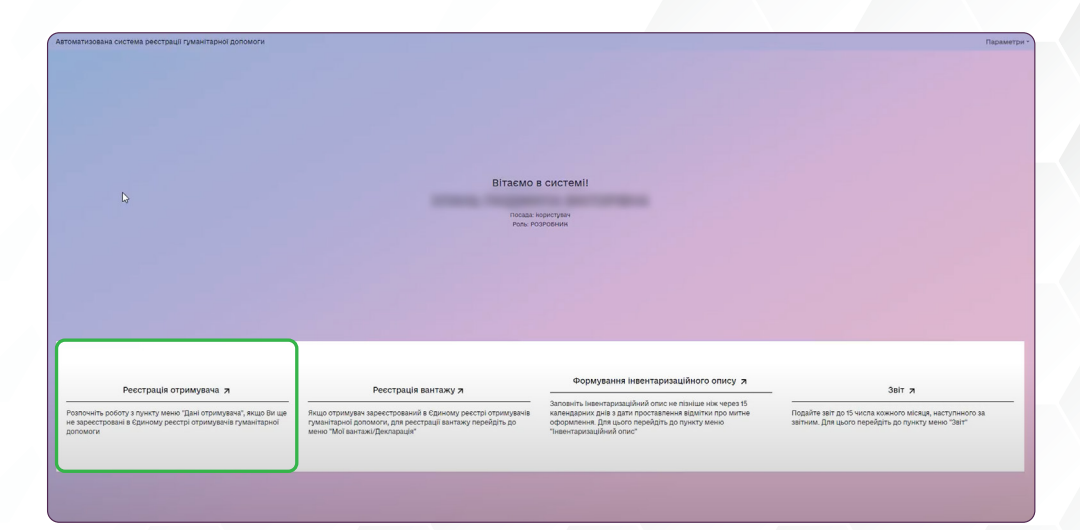

Ваші дані підтягуються автоматично з ЄДР, але рекомендуємо перевірити дані та додати ту інформацію, якої може не вистачати.

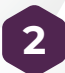

Натисніть «Внести в реєстр» і ви зареєстровані в Автоматизованій системі, як отримувач гуманітарної допомоги.

### **ЯК ПЕРЕВІРИТИ ВАШ НОМЕР В ЄДИНОМУ РЕЄСТРІ ОТРИМУВАЧІВ ГУМАНІТАРНОЇ ДОПОМОГИ ?**

Щоб перевірити ваш номер в Єдиному Реєстрі отримувачів, потрібно натиснути «Дані отримувача» в меню з лівої сторони.

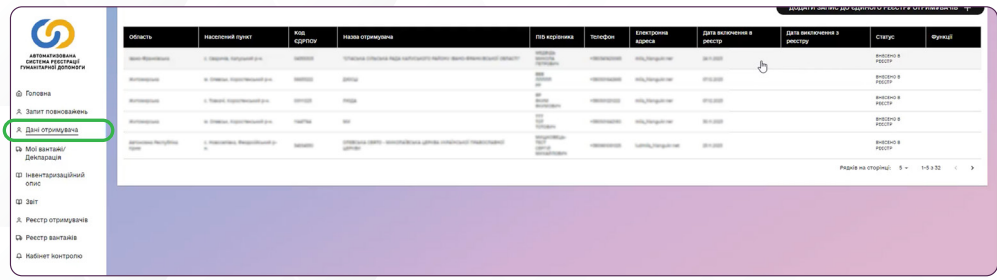

Перед вами з'явиться коротка інформація про зареєстрованих вами отримувачів. Обирайте потрібного вам та переглядайте Номер Отримувача

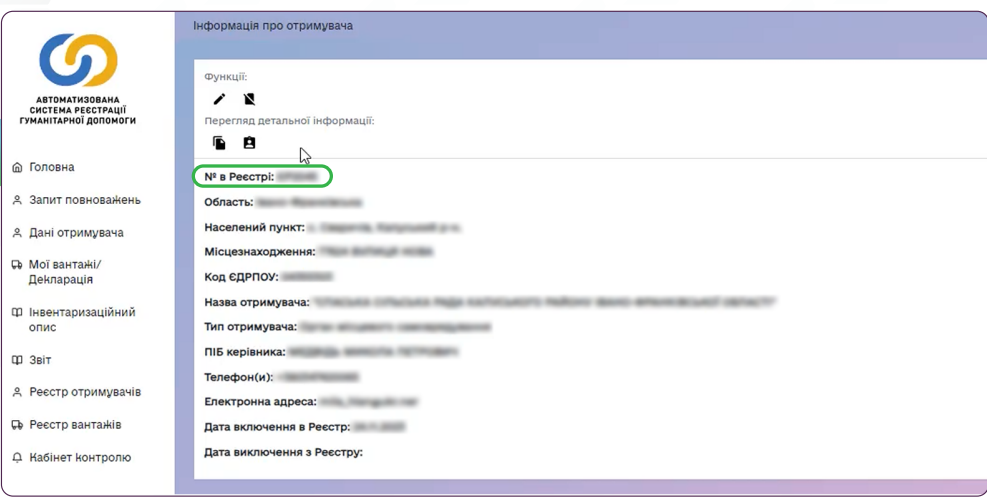

# **ЯК НАДАВАТИ ПОВНОВАЖЕННЯ В АВТОМАТИЗОВАНІЙ СИСТЕМІ РЕЄСТРАЦІЇ ГУМАНІТАРНОЇ ДОПОМОГИ?**

Керівник реєструє вашу організацію в Реєстрі отримувачів гуманітарної допомоги згідно правил Автоматизованої системи.

Після цього – він може делегувати право вносити дані та підписувати документи 5 особам, яких уповноважить.

#### **ЯК ЦЕ ЗРОБИТИ?**

**1** Для того щоб подати запит на повноваження, потрібно:

зайти на сайт www.good.gov.ua

#### Реєстрація гуманітарної допомоги

#### Автоматизована система реєстрації гуманітарної допомоги

Автоматизована система реєстрації гуманітарної допомоги призначена для забезпечення прозорого обліку отримувачів гуманітарної допомоги та вантажів.

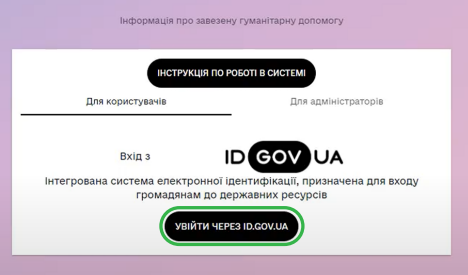

та через кнопку «**Увійти через ID.GOV.UA**» з допомогою Кваліфікованого електронного підпису (КЕП) виданого на юридичну особу увійти в Автоматизовану систему.

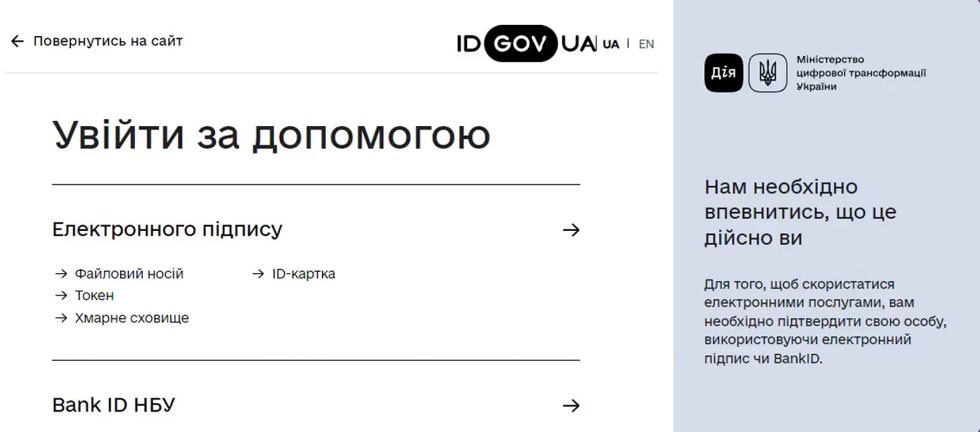

Обравши КЕП, натискаєте кнопку «Продовжити».

Підтверджуєте те, що ви є керівником або уповноваженим представником юридичної особи.

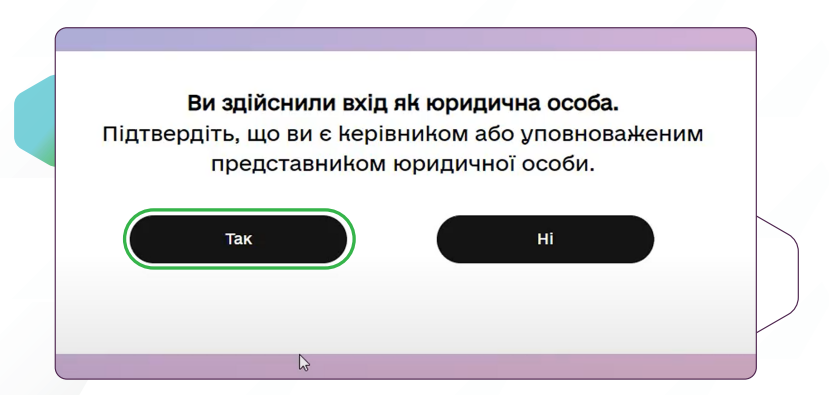

Ознайомившись з законодавством, яке регламентує роботу Автоматизованої системи, входите в систему.

Коли ви заходите в систему як уповноважена особа, яка ще не має прав працювати в системі, можете побачити тільки два пункти меню «Головна» та «Запит повноважень».

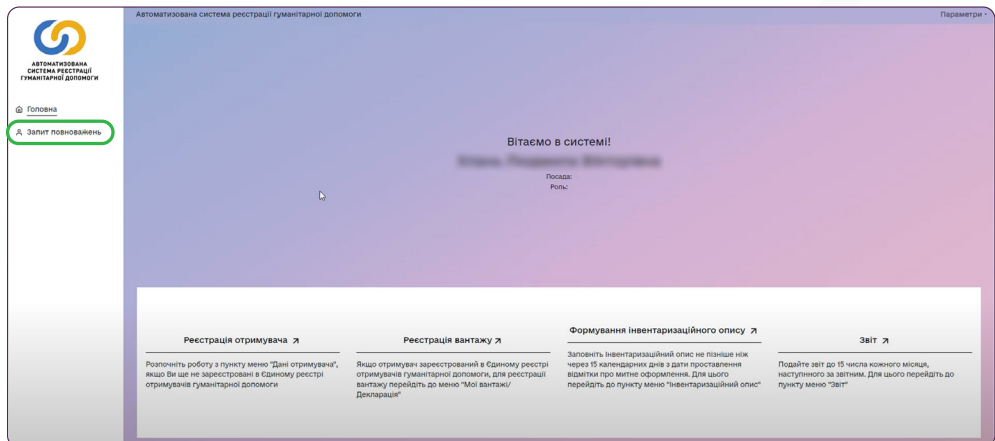

**2** Натисніть «Запит повноважень» та «Подати запит».

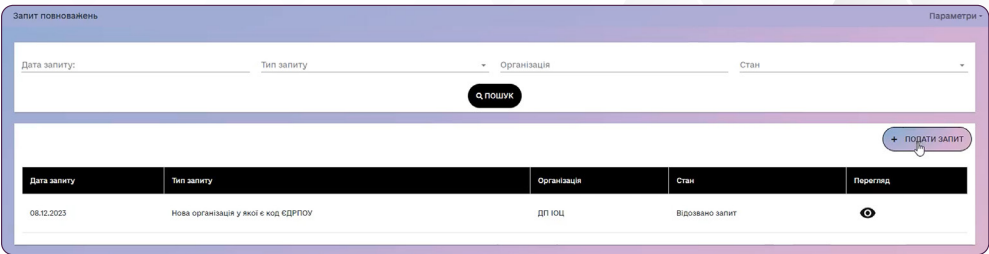

Для початку ви:

- обираєте організацію, для якої ви будете уповноваженою особою,
- вводите її назву,
- вашу особисту електронну пошту,
- ЕДРПОУ організації
	- та організаційно-правову форму організації.

Також підвантажте документ, який містить інформацію про ваш зв'язок з організацією, наприклад «Витяг з ЄДР».

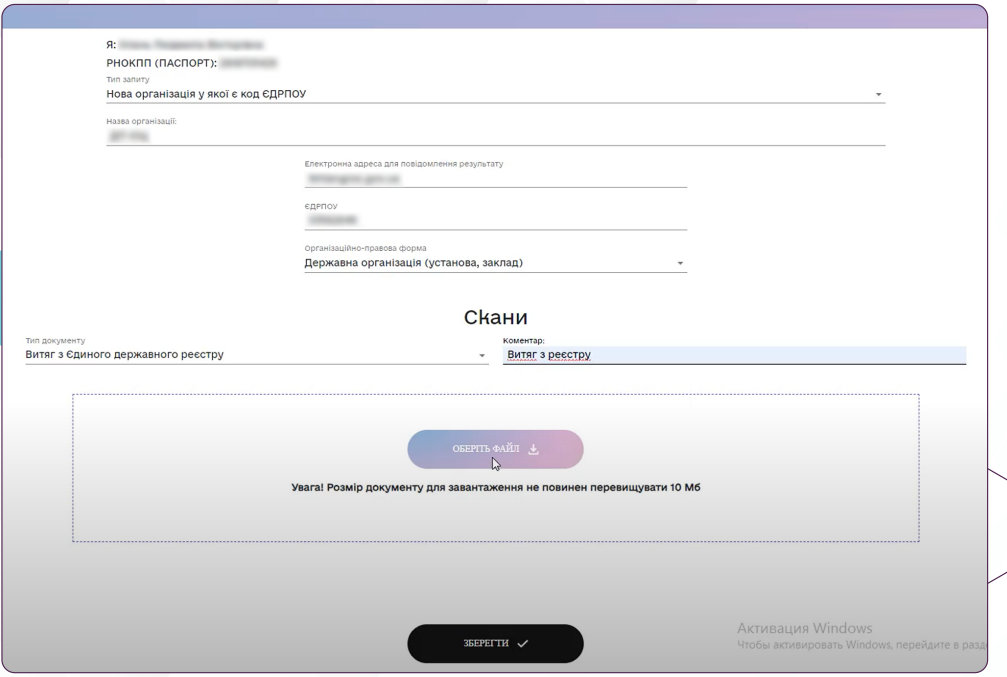

## **3** Натисніть «Зберегти» та «Подати запит».

**10**

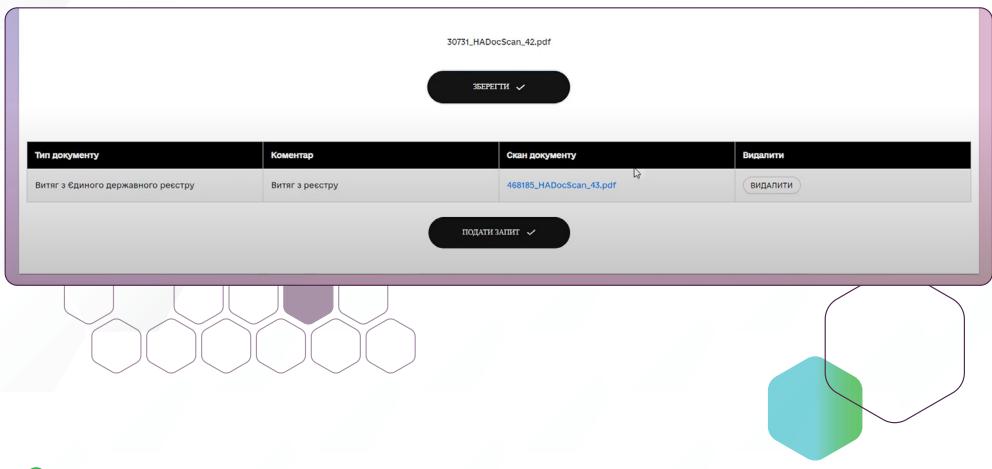

#### **ЯК КЕРІВНИКУ ПІДТВЕРДИТИ УПОВНОВАЖЕНУ ОСОБУ?**

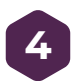

Керівник входить в систему за допомогою КЕП юридичної особи і в пункті меню «Запит повноважень» у своєму кабінеті бачить, що є запит на роботу в системі.

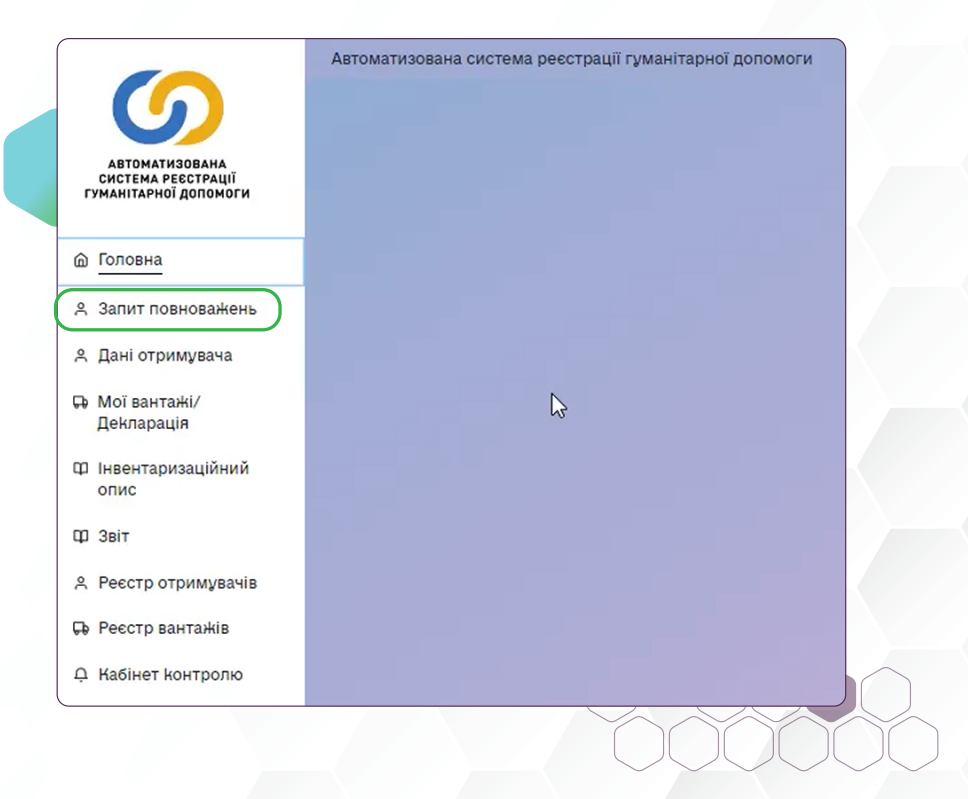

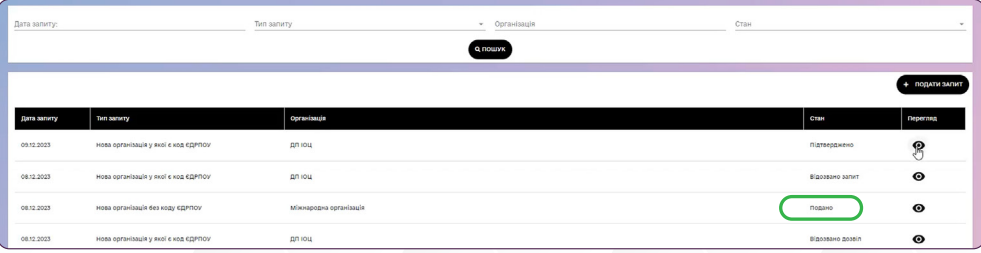

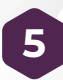

Керівник обирає функцію «перегляд» та перевіряє всю інформацію про особу, яка подала запит. **5**

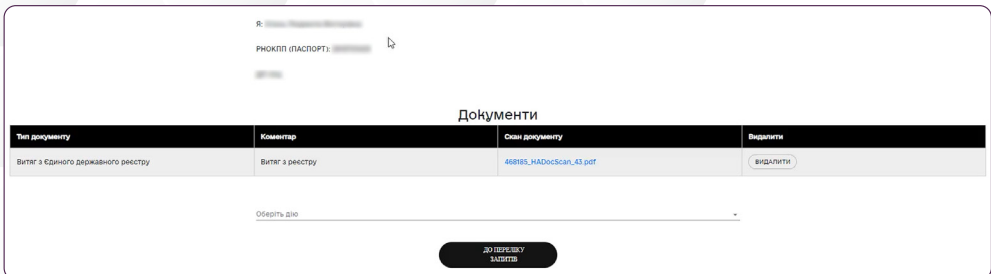

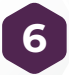

**7**

Якщо вся інформація є вірною, керівник обирає дію «Підтвердити», яка дає право працювати в системі. **6**

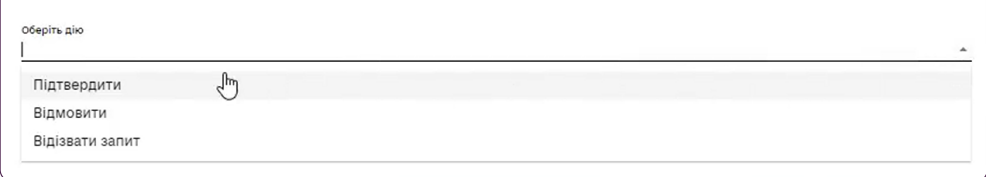

Керівник також обирає чи надає він особі право підпису декларацій/звітів та право вводу даних про вантажі та формування декларацій та натискає кнопку «Підтвердити»

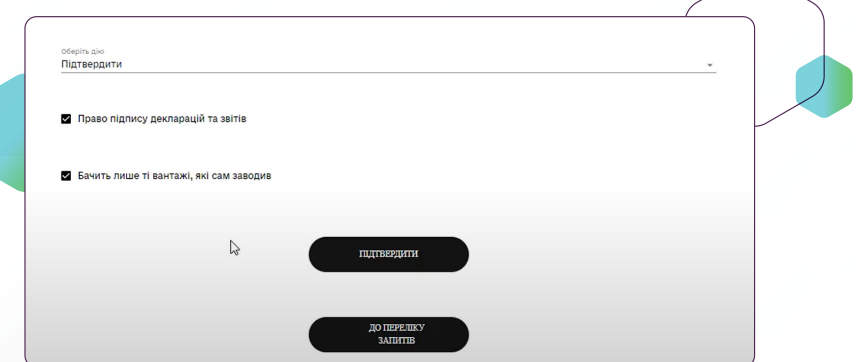

Керівник підтвердив ваш запит і тепер ви можете працювати в системі як уповноважена особа.

## **ЯК ВНЕСТИ ІНФОРМАЦІЮ ПРО ГУМАНІТАРНИЙ ВАНТАЖ ТА ЗАПОВНИТИ ЕЛЕКТРОННУ ДЕКЛАРАЦІЮ ГУМАНІТАРНОЇ ДОПОМОГИ В АВТОМАТИЗОВАНІЙ СИСТЕМІ?**

Ви вже користувач системи, зареєстровані, авторизувалися та отримали повноваження на роботу в системі. Далі вам потрібно внести інформацію про ваш вантаж та заповнити електронну декларацію.

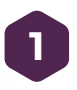

В особистому кабінеті натисніть пункт меню «Мої вантажі/декларація» та перейдіть до формування вашого вантажу та створення декларації.

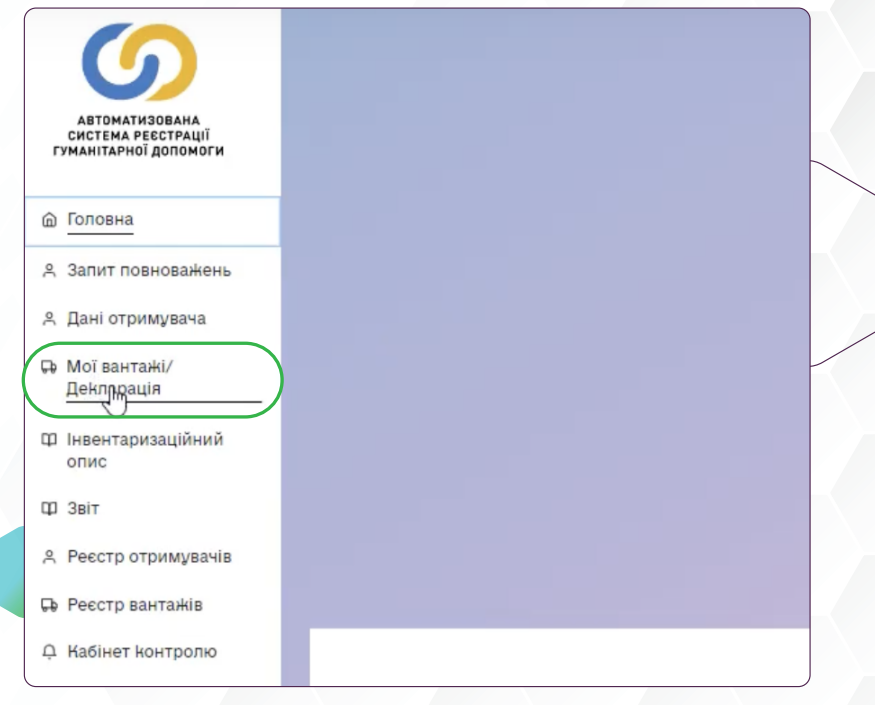

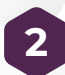

Натисніть «Додати нове надходження гуманітарної допомоги».

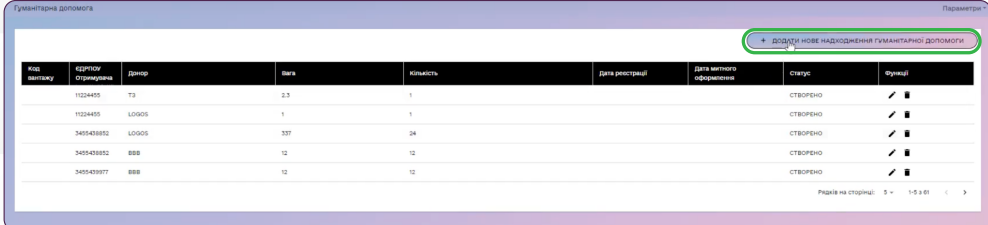

Перед вами з'являться поля для заповнення інформації про отримувача (це ваша організація) та донора (найменування відправника, реквізити відправника та країна відправника).

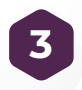

**4**

Поставте галочку в полі, де підтверджуєте згоду на одержання гуманітарної допомоги.

Після заповнення цієї інформації натисніть «Зберегти».

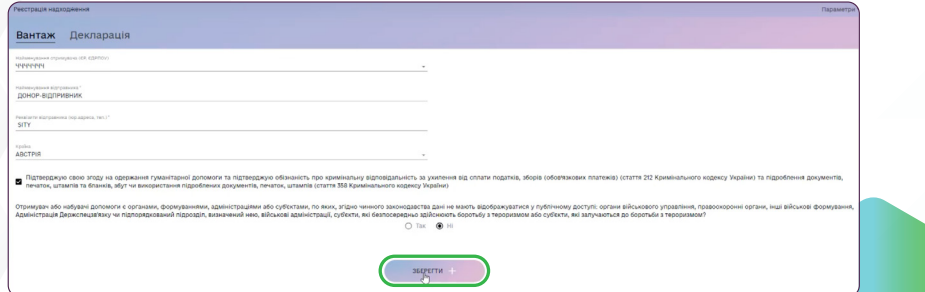

Потім з'являється кнопка «Додати допомогу».

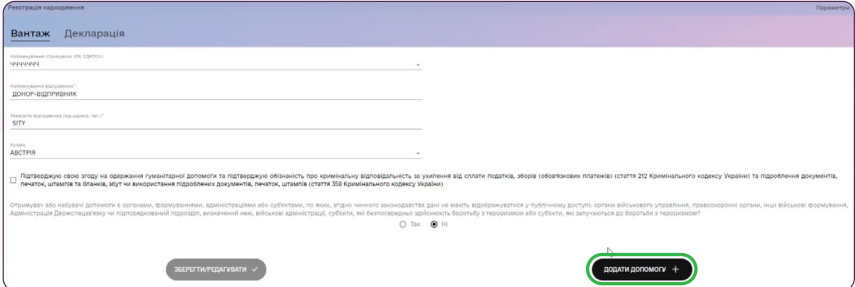

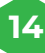

Натисніть її і введіть всю потрібну інформацію про вантаж (категорію, одиницю виміру, кількість, найменування, вагу та кількість місць) та натисніть «Зберегти»

**5**

Позиція «Найменування вантажу» заповнюється на основі документів, отриманих від донора.

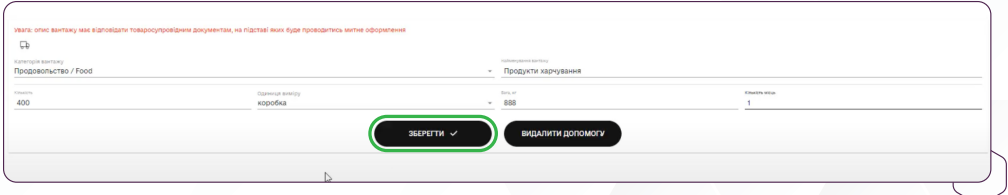

Якщо вам потрібно ще додати товар, натисніть кнопку «Додати допомогу» і заповніть все так само про інший товар.

**+ ДОДАТИ ДОПОМОГУ**

Щоб перевірити чи внесено всю інформацію по товарам, натисніть на кнопку «Перелік Вантажу» і сформується чернетка декларації, яку можна попередньо переглянути.

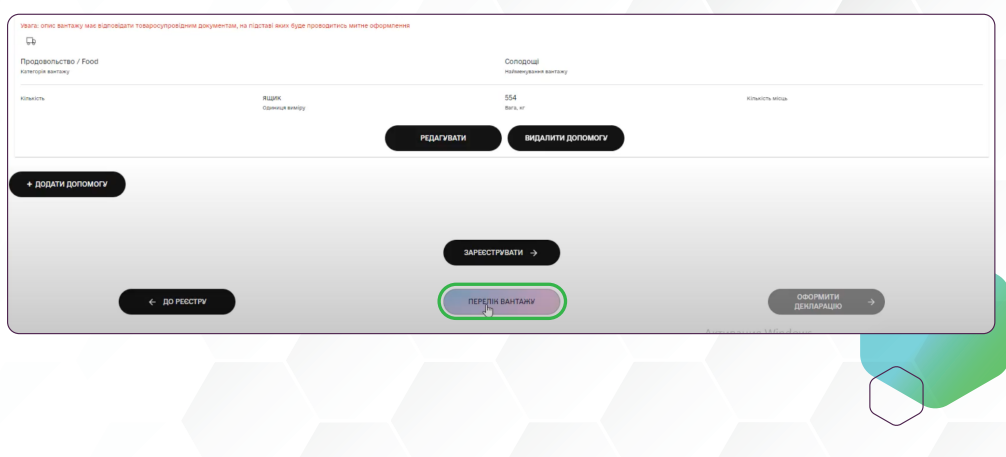

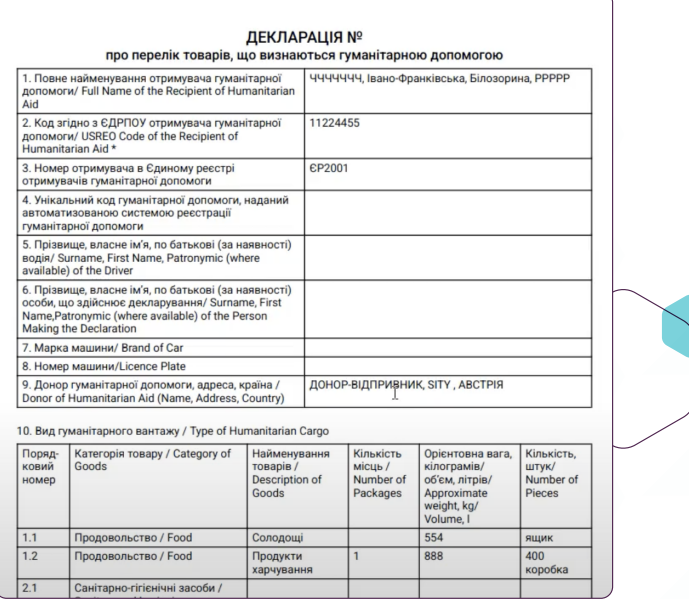

#### **ВАЖЛИВО!**

Поки не натиснуто кнопку «Зареєструвати», можна редагувати, видаляти та додавати товар.

**6**

Якщо додано всю потрібну інформацію і нічого іншого більше не потрібно додавати – натисніть кнопку «Зареєструвати».

**ЗАРЕЄСТРУВАТИ**

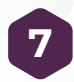

Після цього перед вами з'являється вікно, де потрібно підтвердити, що вся інформація внесена і після цього вже не буде можливості її редагувати.

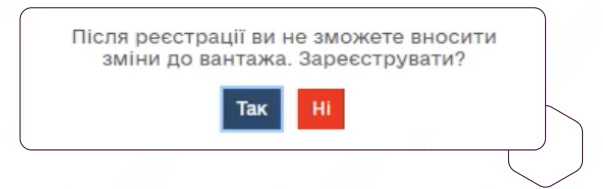

Системою автоматично присвоюється унікальний код гуманітарного вантажа. Подивитися ще раз на чернетку вашої декларації можна тільки вже з унікальним кодом гуманітарної допомоги.

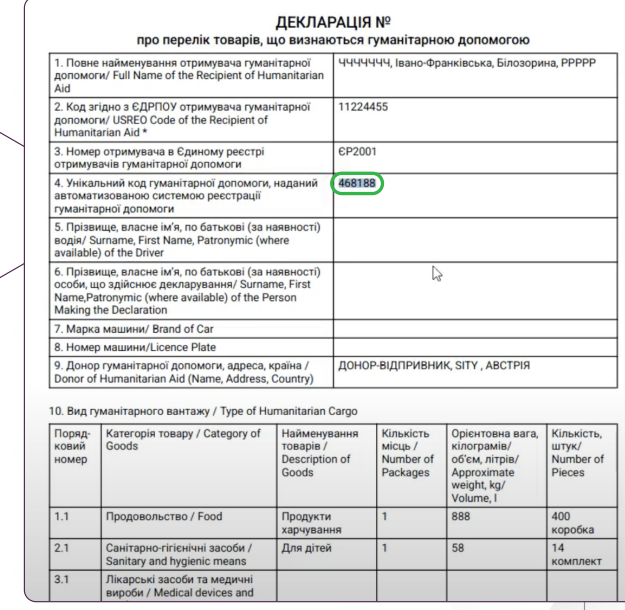

### **ЗАПОВНЮЄМО ДЕКЛАРАЦІЮ**

**8**

Після того як вантажу присвоєно унікальний код, з'являється можливість сформувати Декларацію, натиснувши кнопку «Оформити декларацію».

#### **ОФОРМИТИ ДЕКЛАРАЦІЮ**

Заповніть дані про водія та транспортний засіб, який доставляє вантаж для отримувача (номер машини, марка машини, ПІБ водія, паспортні дані вносити не обов'язково). Для цього натисніть «Додати запис» та внесіть всю інформацію. **9**

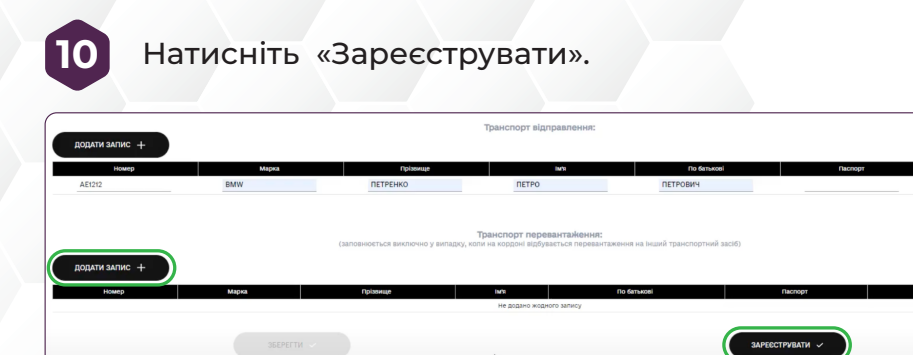

#### **ВАЖЛИВО!**

Поки ви не натиснули кнопку «Зареєструвати» зберігається можливість редагувати інформацію про водія.

Після того як натиснули кнопку «Зареєструвати» декларація формується автоматично з тих даних, які внесено про вантаж, транспорт та водія.

Ви можете її роздрукувати або використовувати електронний варіант.

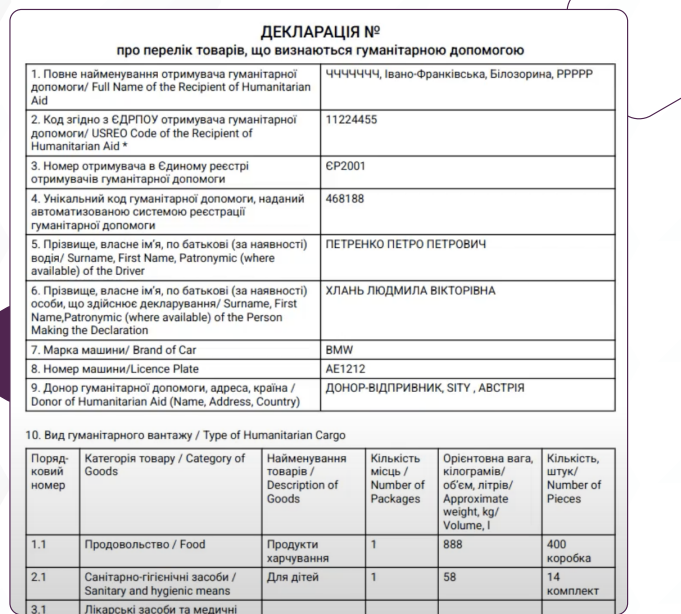

# **ОСОБЛИВОСТІ СКЛАДАННЯ ІНВЕНТАРИЗАЦІЙНОГО ОПИСУ ГУМАНІТАРНОЇ ДОПОМОГИ**

### **ЩО ТАКЕ ІНВЕНТАРИЗАЦІЙНИЙ ОПИС , ХТО І НАВІЩО ЙОГО СКЛАДАЄ?**

Інвентаризаційний опис гуманітарної допомоги - це первинний документ, який складає отримувач (громадська організація або благодійний фонд) у випадку, якщо виявлено невідповідність обсягів гуманітарної допомоги із цифрами, що заявлені в декларації.

#### **Тобто якщо розвантаживши автівку, яка доставила вантаж, ви отримали менше гуманітарної допомоги за:**

- категоріями;
- найменуваннями;
- кількістю місць;
- кількістю штук;
- вагою/об'ємом,

ніж було зазначено в декларації - ви складаєте інвентаризаційний опис, яким підтверджуєте фактичні обсяги гуманітарного вантажу, що отримано.

### **ЗВЕРТАЄМО УВАГУ!**

Подання інвентаризаційного опису в автоматизованій системі є інформуванням правоохоронних органів про факт нестачі гуманітарної допомоги, який виявлено отримувачем при оприбуткуванні.

### **ЯК ЗАПОВНИТИ ІНВЕНТАРИЗАЦІЙНИЙ ОПИС В АВТОМАТИЗОВАНІЙ СИСТЕМІ?**

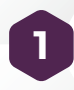

Зайдіть в кабінет отримувача Автоматизованої системи та в меню зліва натисніть «Інвентаризаційний опис». **1**

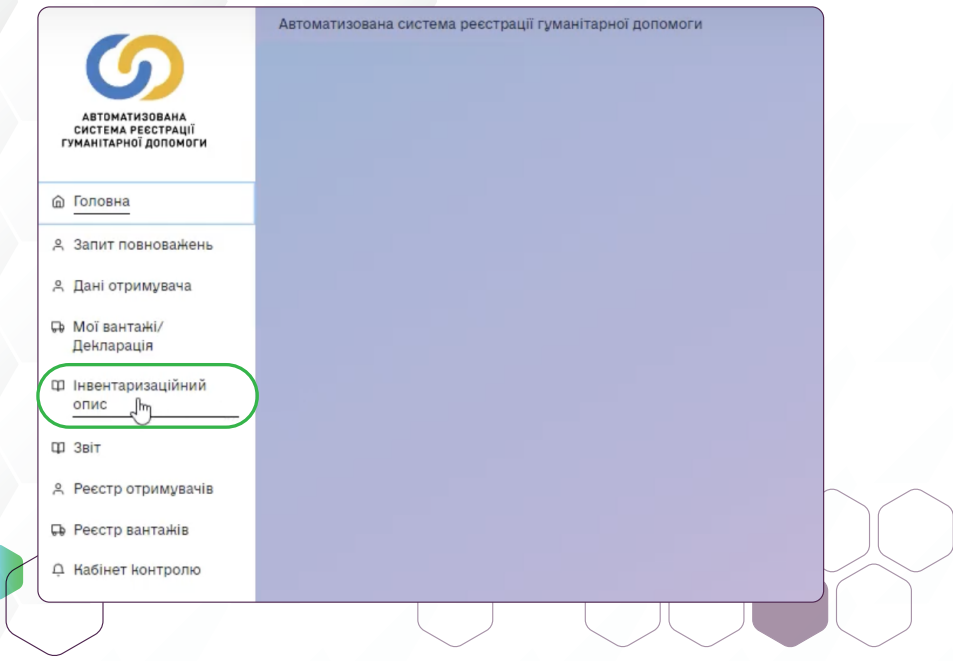

#### Бачимо табличку з різними колонками:

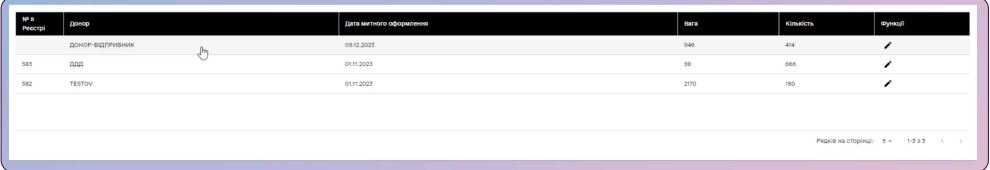

Кожний рядок в цій таблиці – це дані, які підтягуються з наших декларацій, які ви заповнювали для ввезення гуманітарних вантажів через кордон.

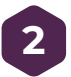

Щоб розпочати заповнення інвентаризаційного опису натисніть на значок олівця «Редагувати» у колонці «Функції».

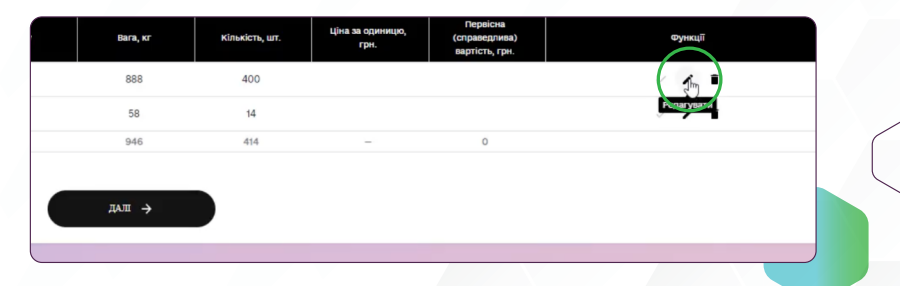

Відкривається вікно інвентаризації. У цьому вікні відображається вся інформація з декларації.

### **ЗВЕРТАЄМО УВАГУ!**

Колонки «Ціна за одиницю» та «Первісна (справедлива) вартість» можуть залишатися незаповненими, їх заповнювати не обов'язково.

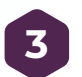

Починаєте з того, що у рядку зверху проставляєте дату початку інвентаризації. Якщо ви плануєте проводити інвентаризацію декілька днів – фактичну дату закінчення ставите перед тим, як будете зберігати фінальну версію документу в автоматизованій системі.

Дати початку та закінчення інвентаризації можуть співпадати.

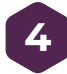

Обираєте товар, дані якого будемо редагувати. Для цього в обраному рядку у колонці «Функції» натисніть на значок олівця «Редагувати».

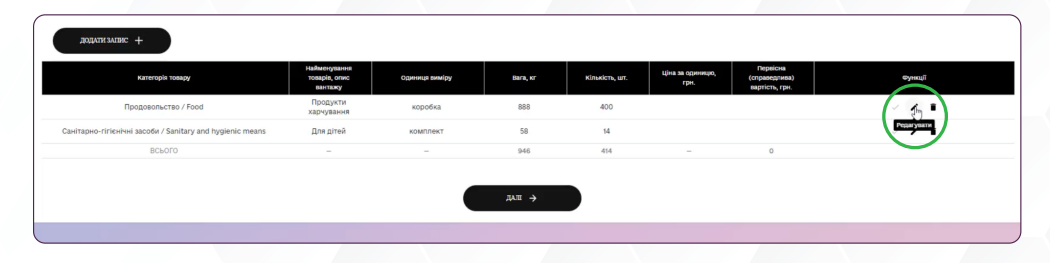

**6**

Після цього у рядку відкриваються поля для редагування, внесіть правильні дані і після цього у колонці «Функції» натисніть на прапорець «Зберегти».

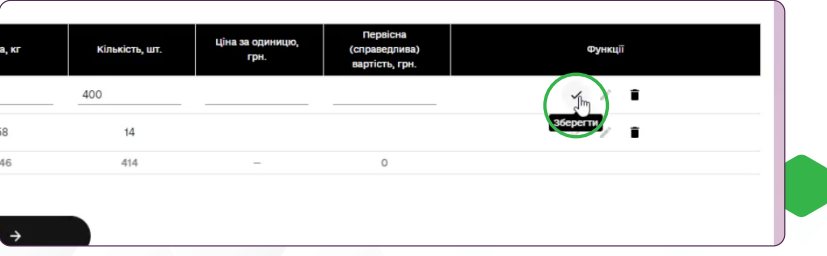

### **ДАНІ ЗБЕРЕЖЕНО.**

Якщо вам потрібно завантажити в Автоматизовану систему вже підготовлені підтвердні документи, натисніть на вкладку «Завантажити».

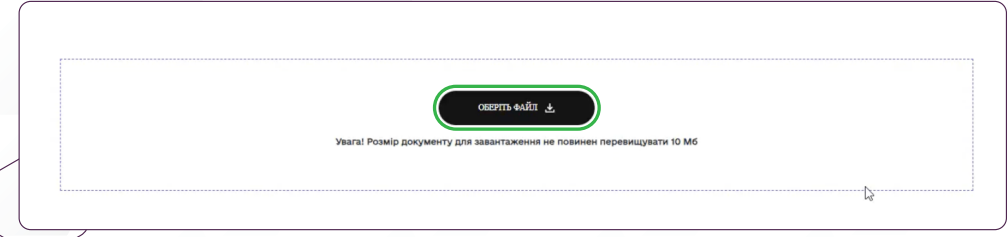

Після цього відкривається вікно «Оберіть файл» і в цьому вікні обираєте файл, який плануєте завантажити, додаєте коментар та натискаєте кнопку «Зберегти».

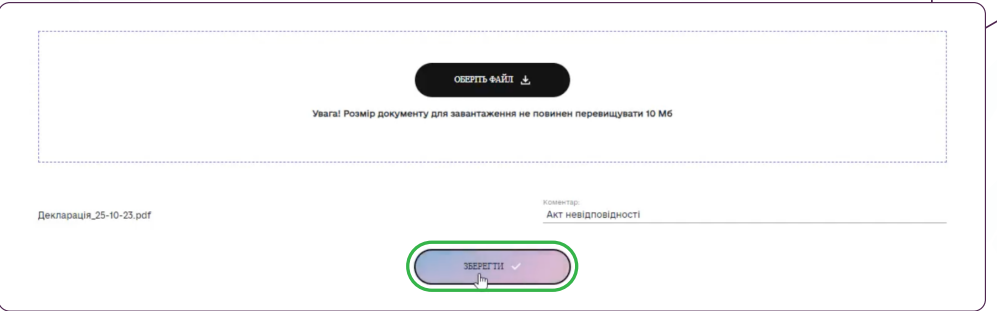

За бажанням ви можете роздрукувати створений інвентаризаційний опис, для цього натискаєте кнопку «Друк».

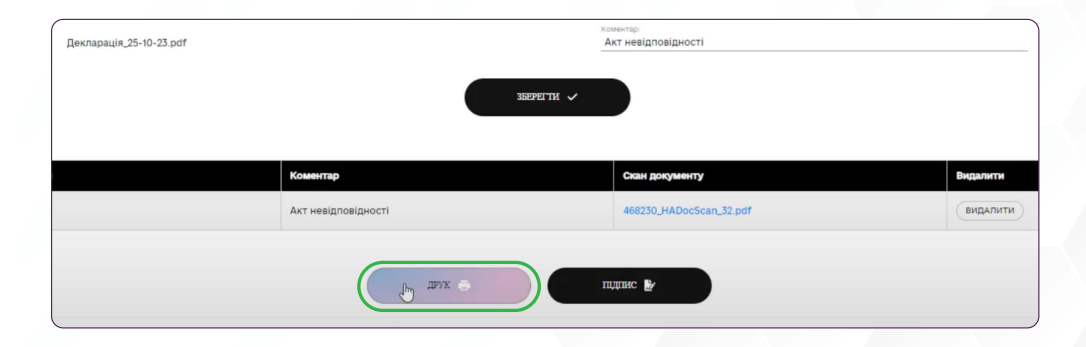

**7**

Після того, як ви впевнились, що інвентарізаційни опис заповнено без помилок, підписуєте документ за допомогою КЕП.

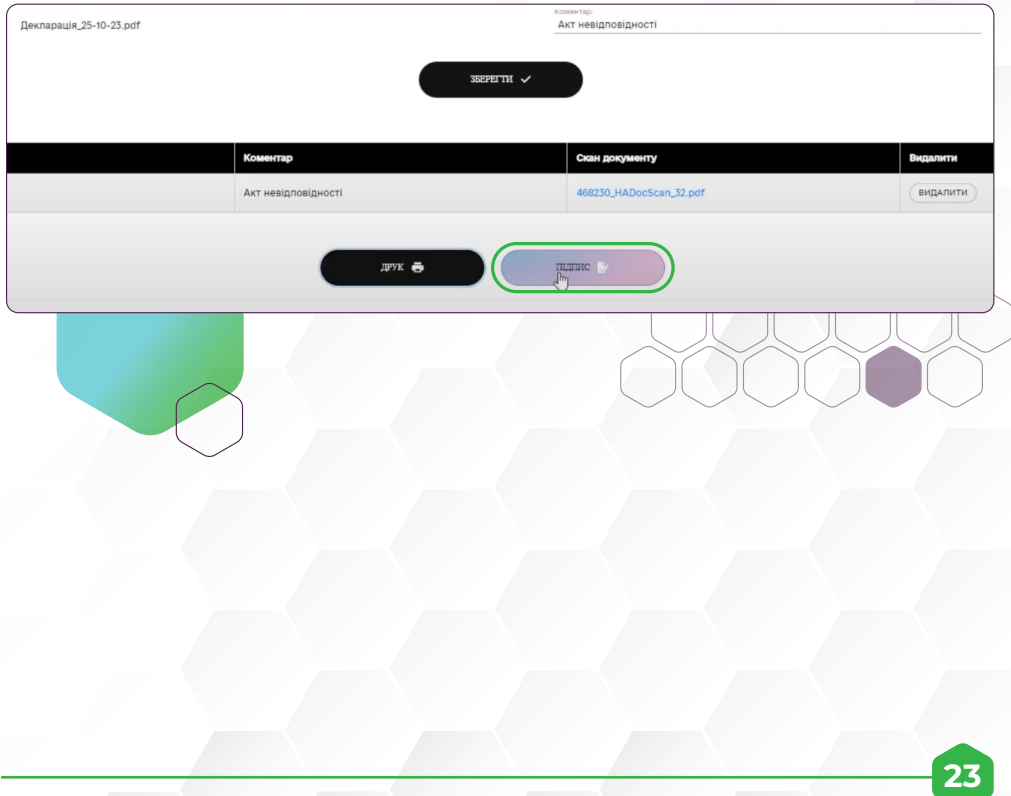

# **ЯК СКЛАСТИ ЗВІТ ПРО НАЯВНІСТЬ І РОЗПОДІЛ ГУМАНІТАРНОЇ ДОПОМОГИ?**

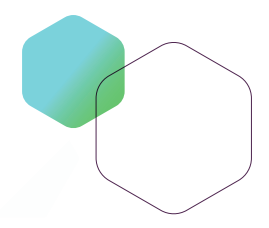

Останнім етапом роботи в Автоматизованій системі - є заповнення Звіту про наявність та розподіл гуманітарної допомоги.

#### **ВАЖЛИВО!**

Звіти формуються та подаються до 15 числа поточного місяця за попередній звітний місяць.

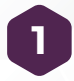

Після входу в кабінет отримувача Автоматизованої системи, натисніть в меню з ліва «ЗВІТ».

Даний пункт меню доступний для тих вантажів, які пройшли митне оформлення.

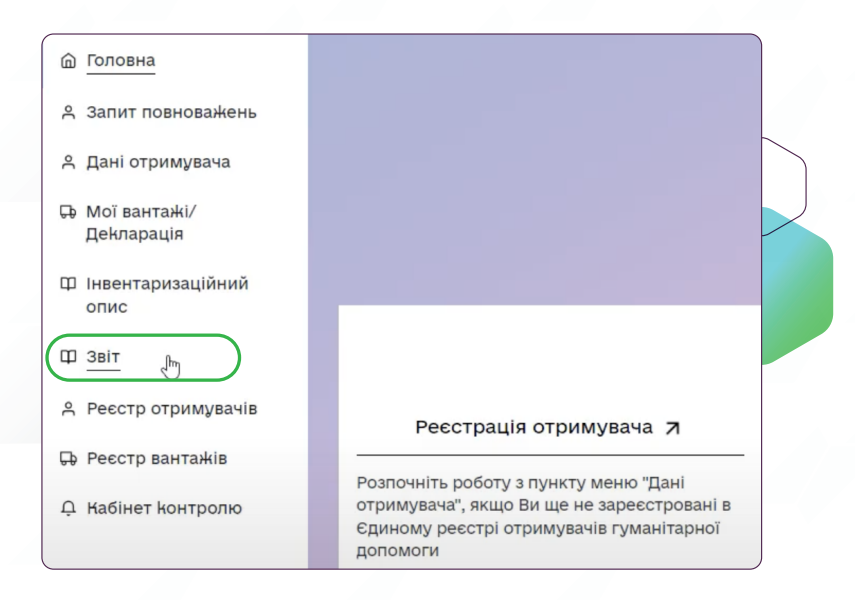

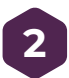

Щоб сформувати звіт натисніть кнопку «Додати звіт на нову дату» **2**

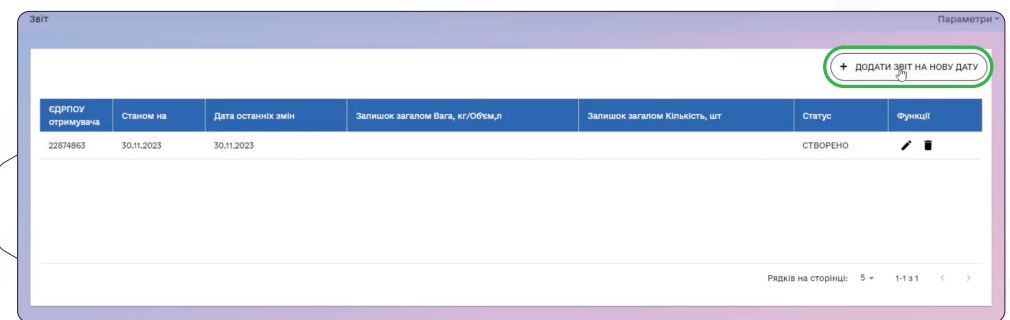

#### Спочатку оберіть місяць за який ви формуєте звіт.

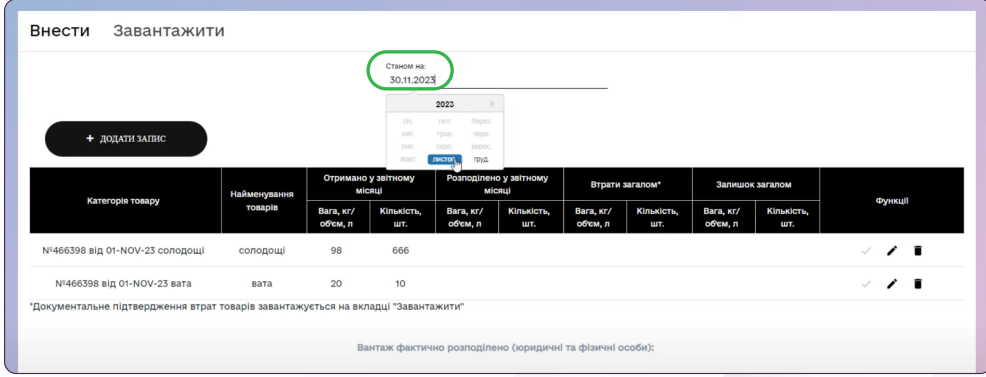

Перед вами відкривається екранна форма, яка складається з двох частин. Перша частина відображає інформацію про ваш товар з декларації та інвентаризаційного опису. В цій частині ви особисто заповнюєте тільки колонку «Втрати загалом», якщо це потрібно. Колонка «Розподілено у звітному місяці» та «Залишок загалом» заповнюється автоматично програмою.

Друга частина відображає інформацію про розподіл товару фізичним чи юридичним особам.

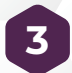

Щоб сформувати розподіл натисніть кнопку «Додати запис». **3**

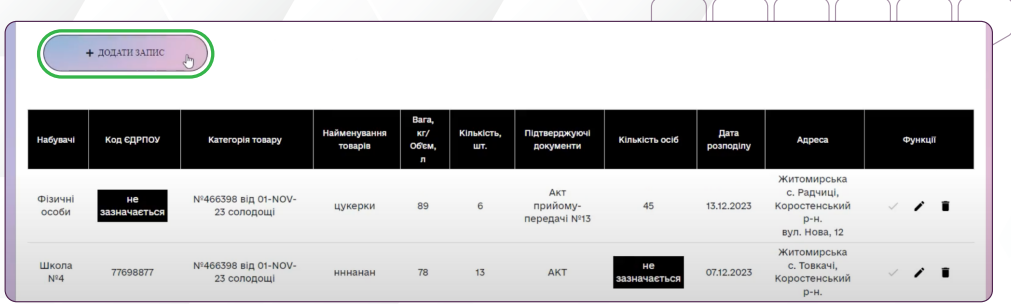

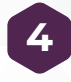

**26**

Заповніть інформацію про розподілений товар та натисніть кнопку «Так» в правому нижньому куті екрану для збереження даних.

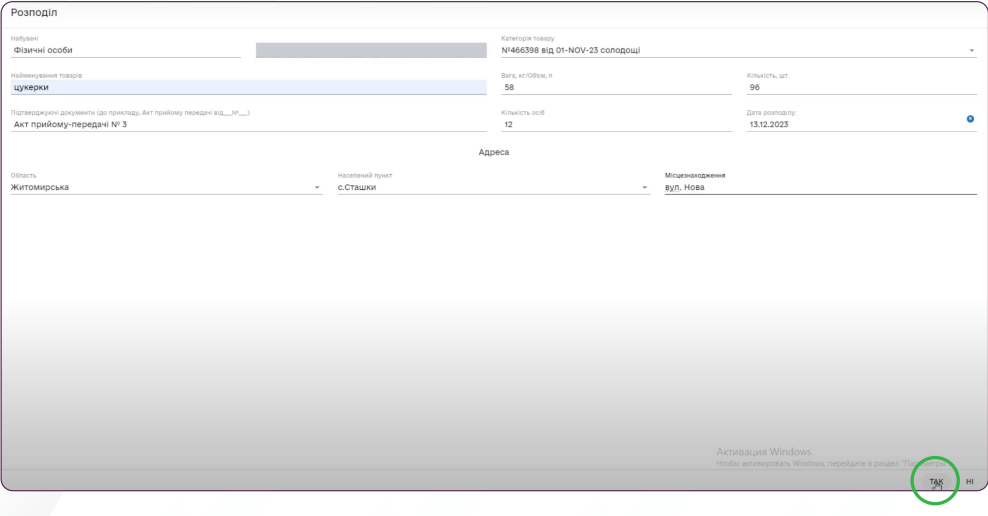

Після підтвердження розподілу, ви можете сформувати Звіт натиснувши кнопку «Далі» та підписати його. **5**

можете додавати дані до Звіту та редагувати їх до того, як підпишете Звіт. Після підписання вносити зміни до Звіту буде неможливо далг →

#### **ВАЖЛИВО!**

Якщо ви заповнювали ваші декларації в паперовому варіанті, до 31.03.2024 вам потрібно завантажити ваші звіти в Автоматизовану систему.

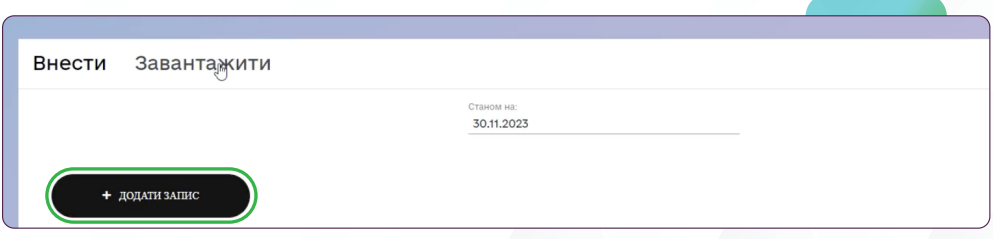

Щоб завантажити звіт перейдіть на вкладку «Завантажити» та підкріпіть його в систему.

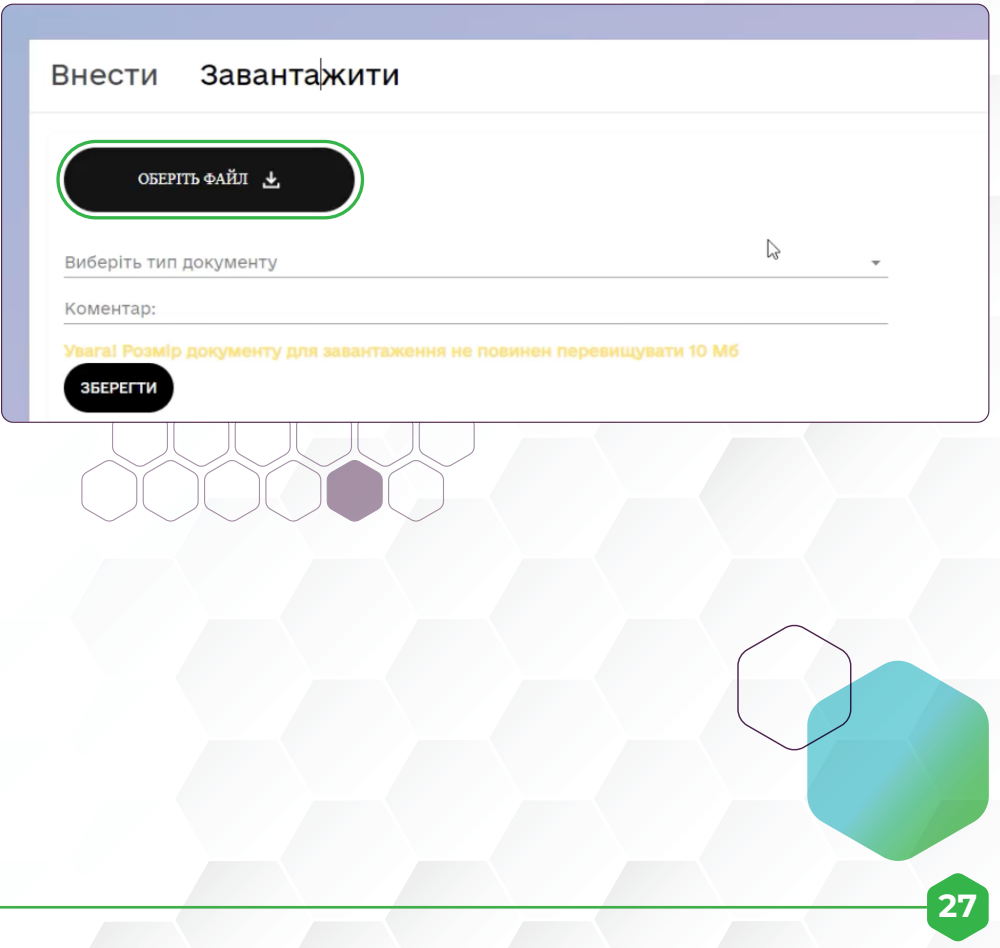

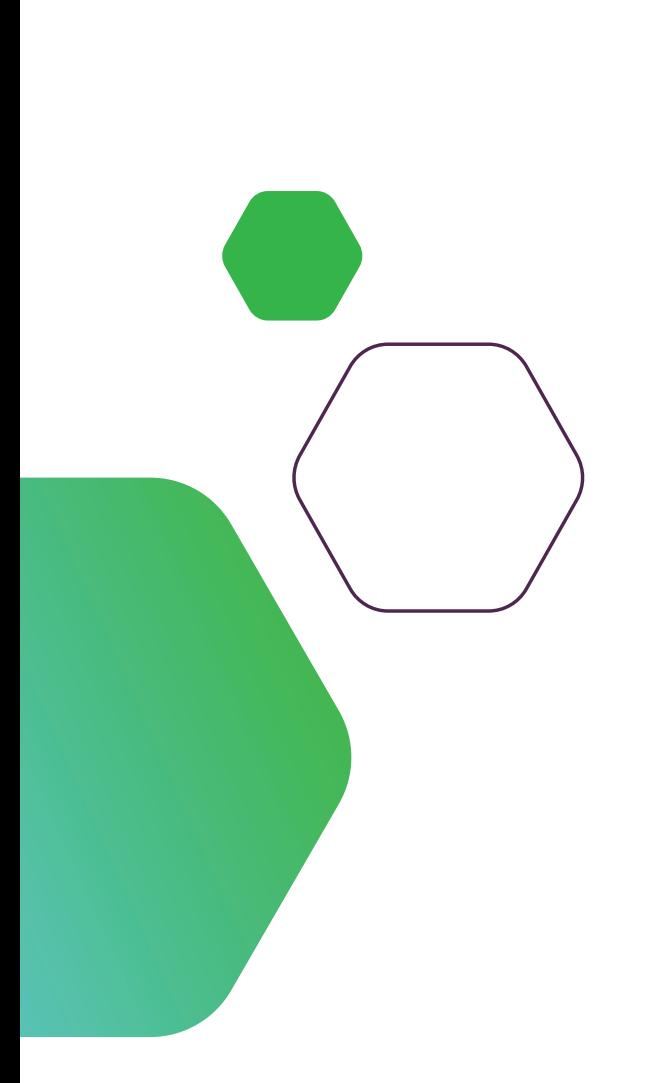

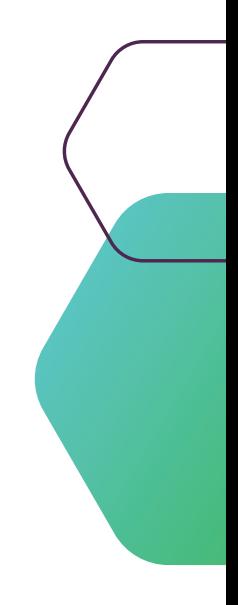